東京藝術大学音楽学部 早期教育プロジェクト 動画審査用の演奏動画アップロード方法

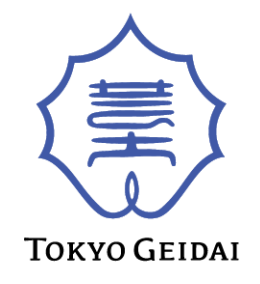

- ①「Googleアカウント」で検索し、事前にアカウントを作成してください。
- ② YouTubeサイト右上部からログインをクリックし、Googleアカウントとパスワードを入力しログインします。

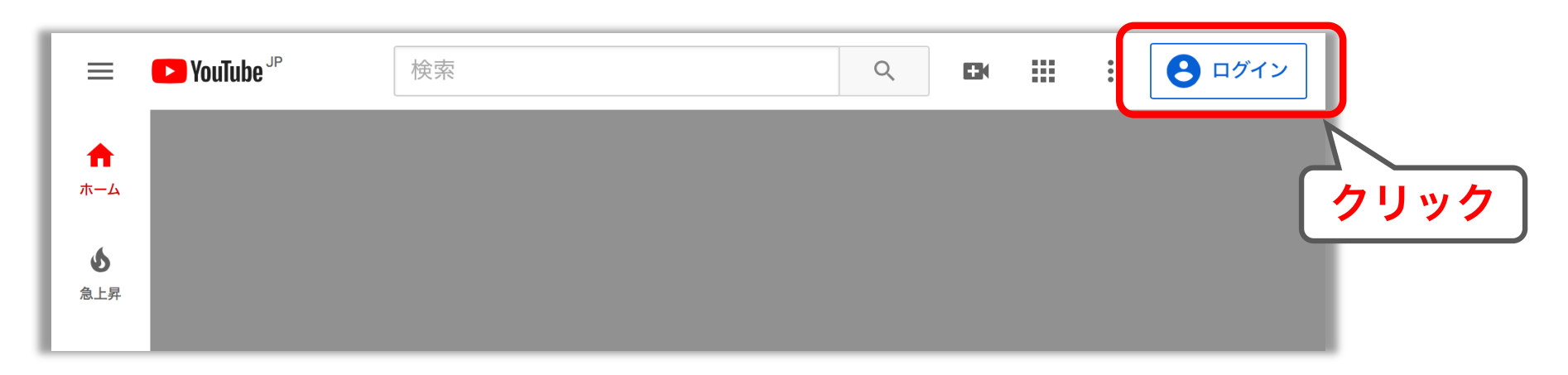

③ 上部のビデオマークをクリックし、「動画をアップロード」ボタンをクリックします。

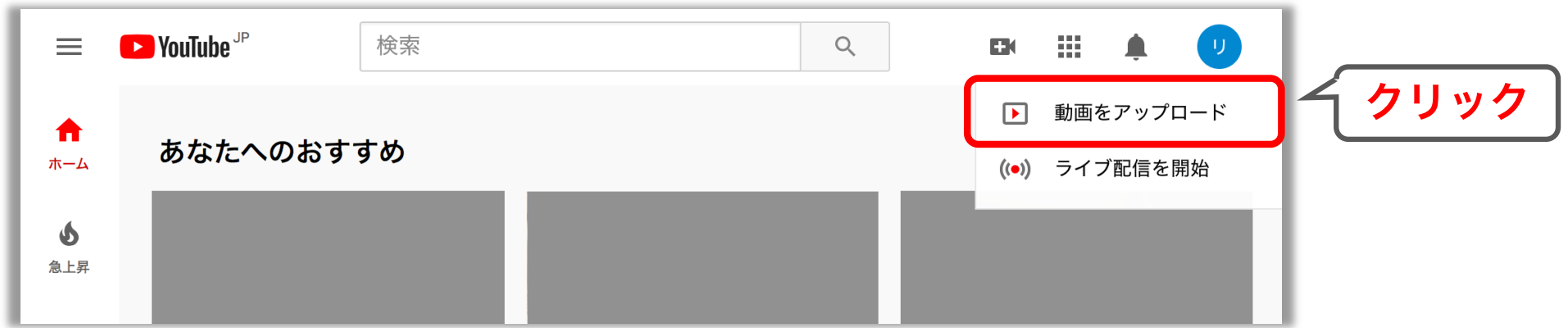

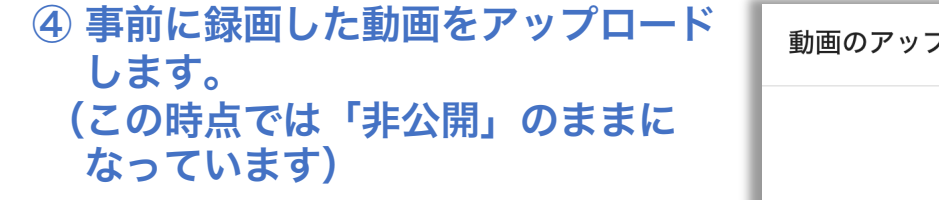

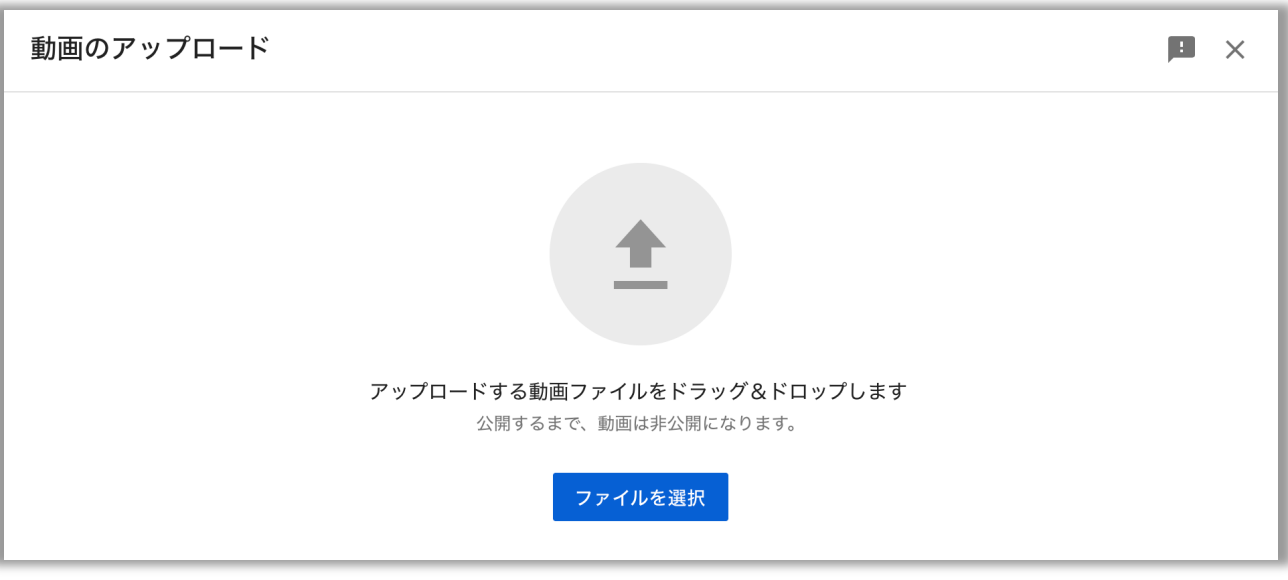

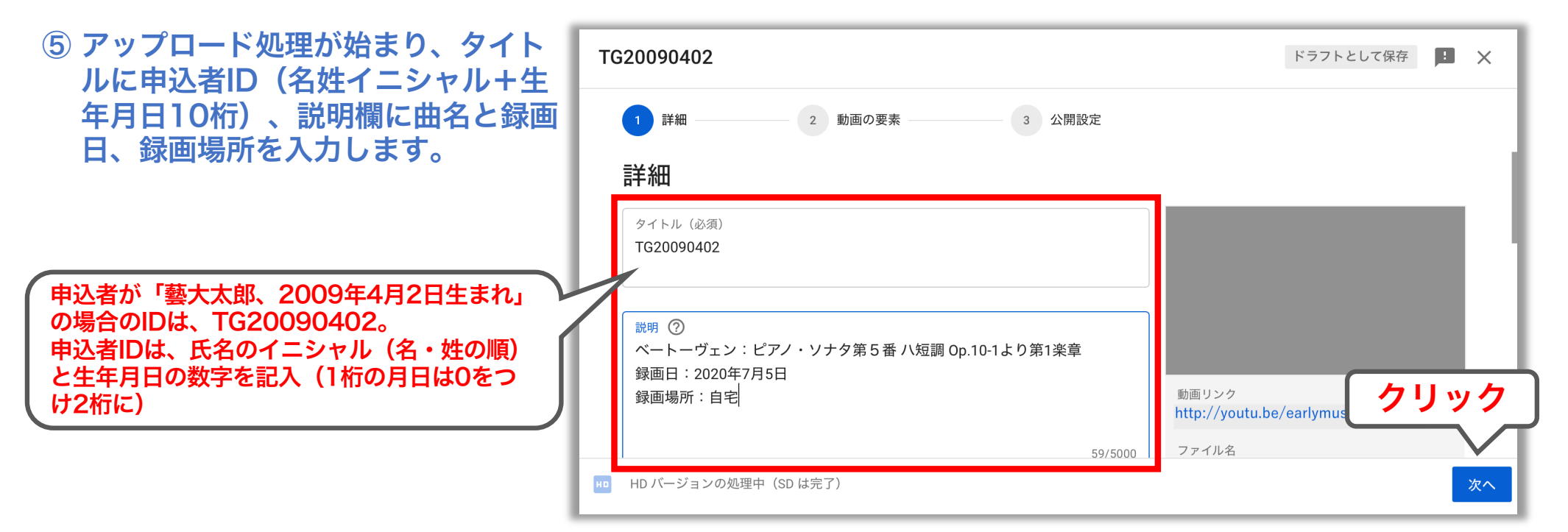

⑥ 下にスクロールし、視聴者について 「いいえ、子ども向けではありません」 をクリックし、次へ進みます。

⑦「動画の要素」のページは何も変更 せず、そのまま次へ進みます。

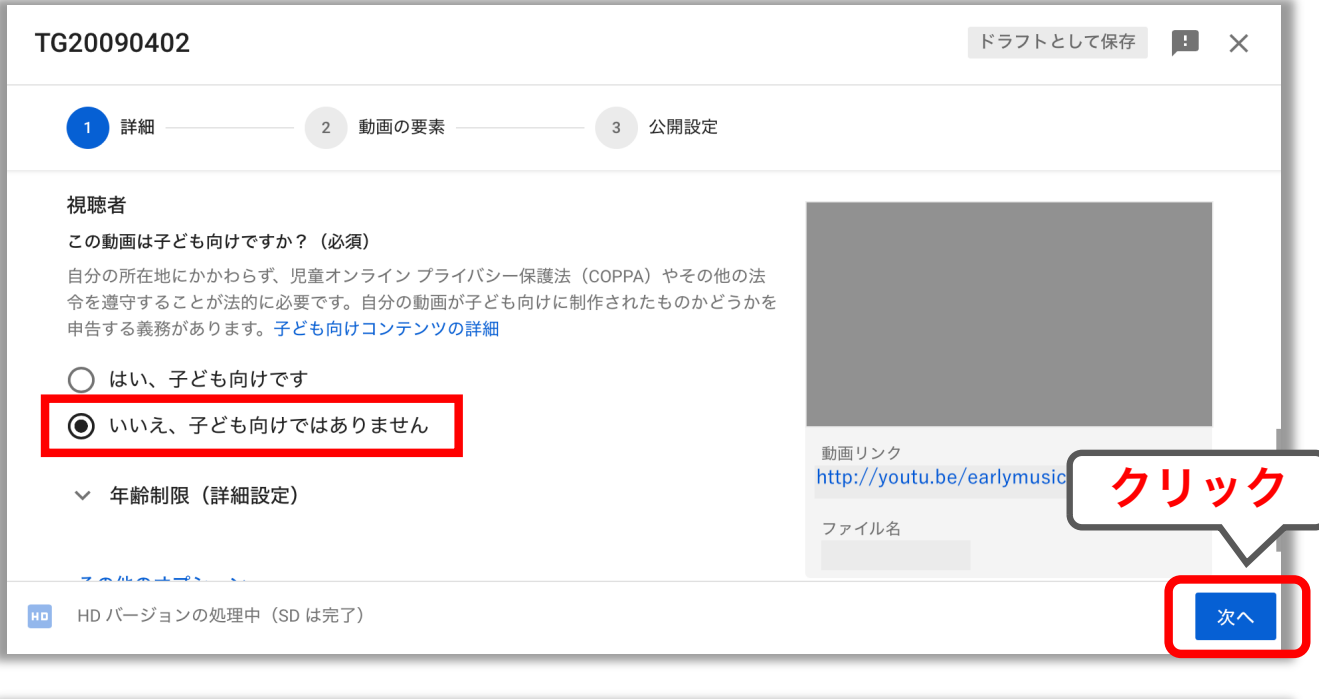

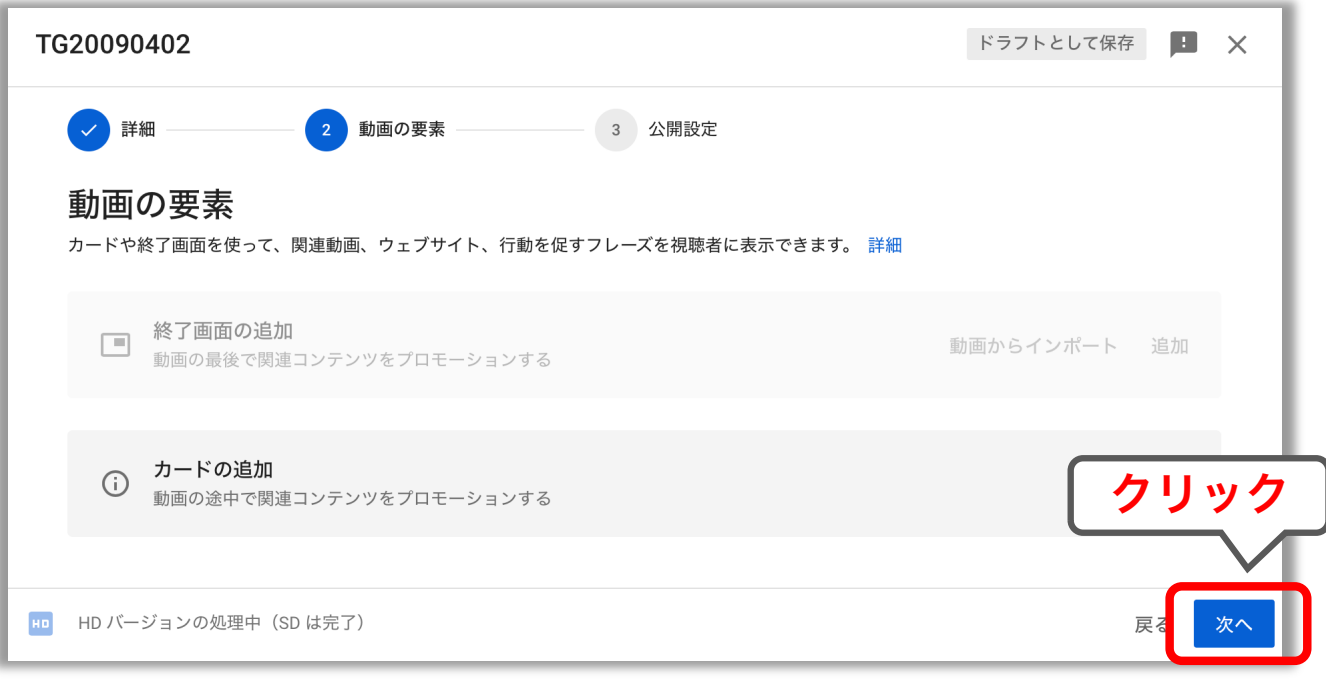

⑧ 公開設定を必ず「限定公開」にし、 保存をクリックします。

- ⑨ 動画のアップロードが完了です。
- ※ 閉じるをクリックし、詳細設定へ進 みます。

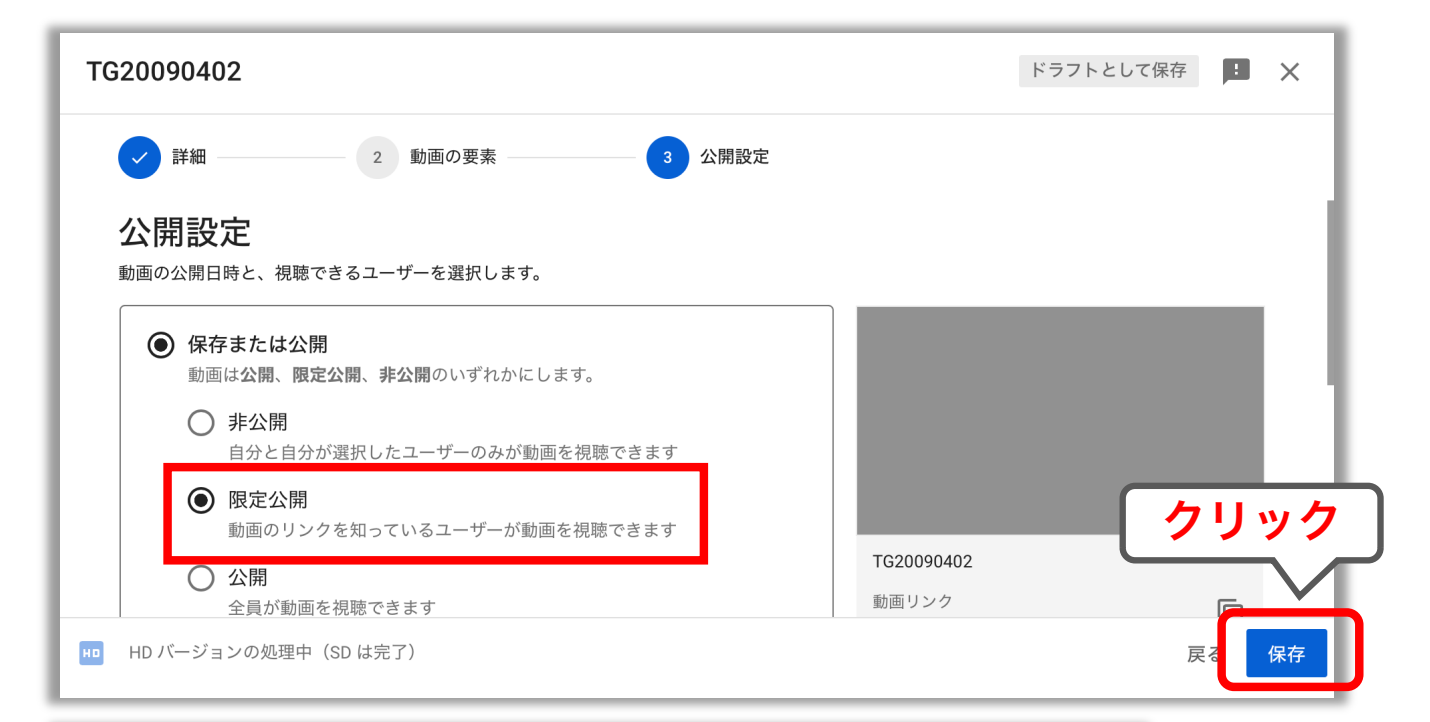

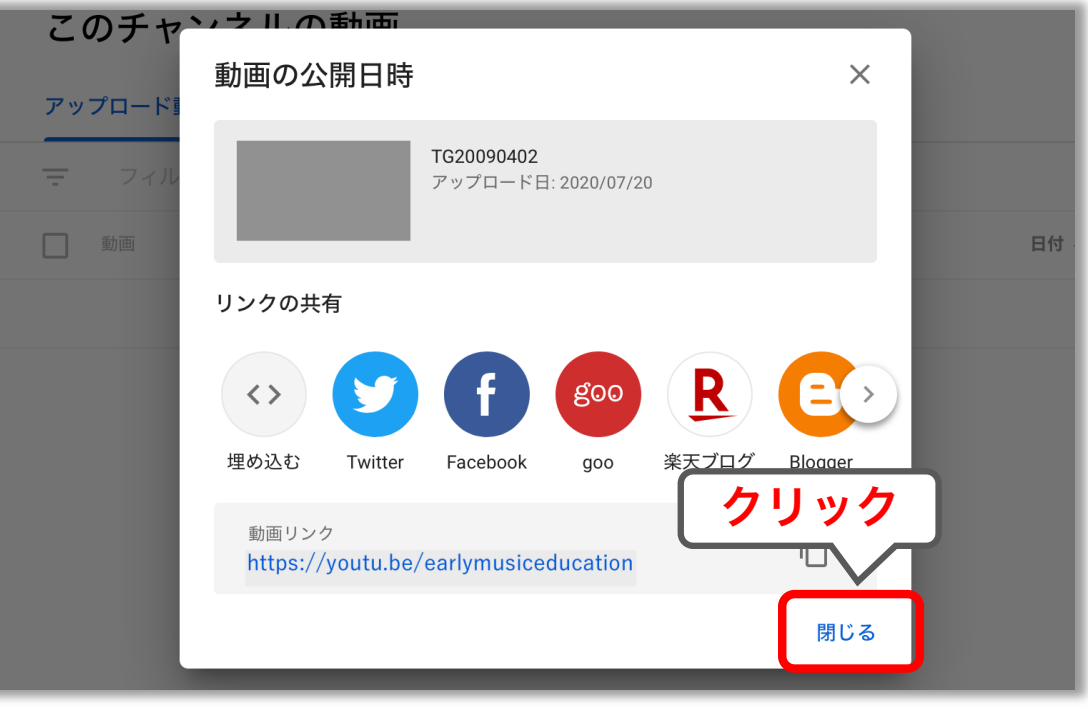

⑩ アップロード動画が表示されるので、 ペン印の詳細をクリックします。

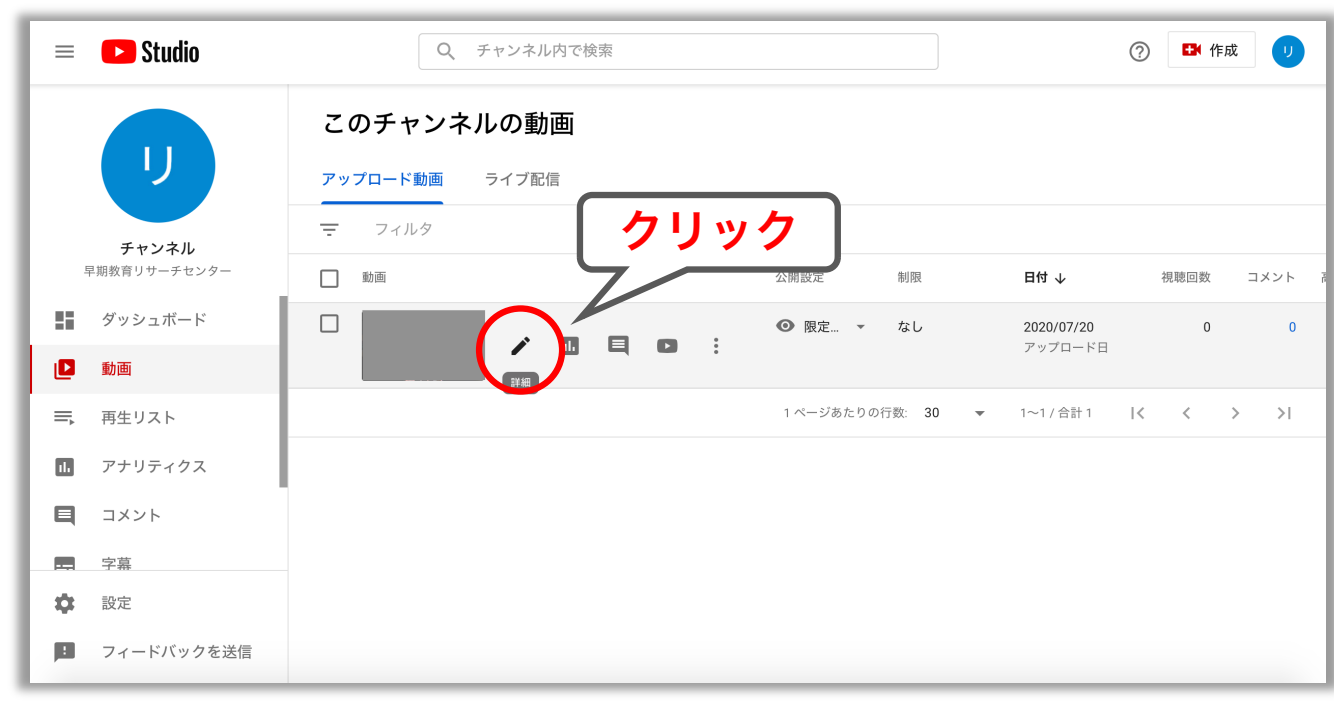

⑪ 最初の「標準」ページは何も変更せ ず、その隣の「その他のオプション」

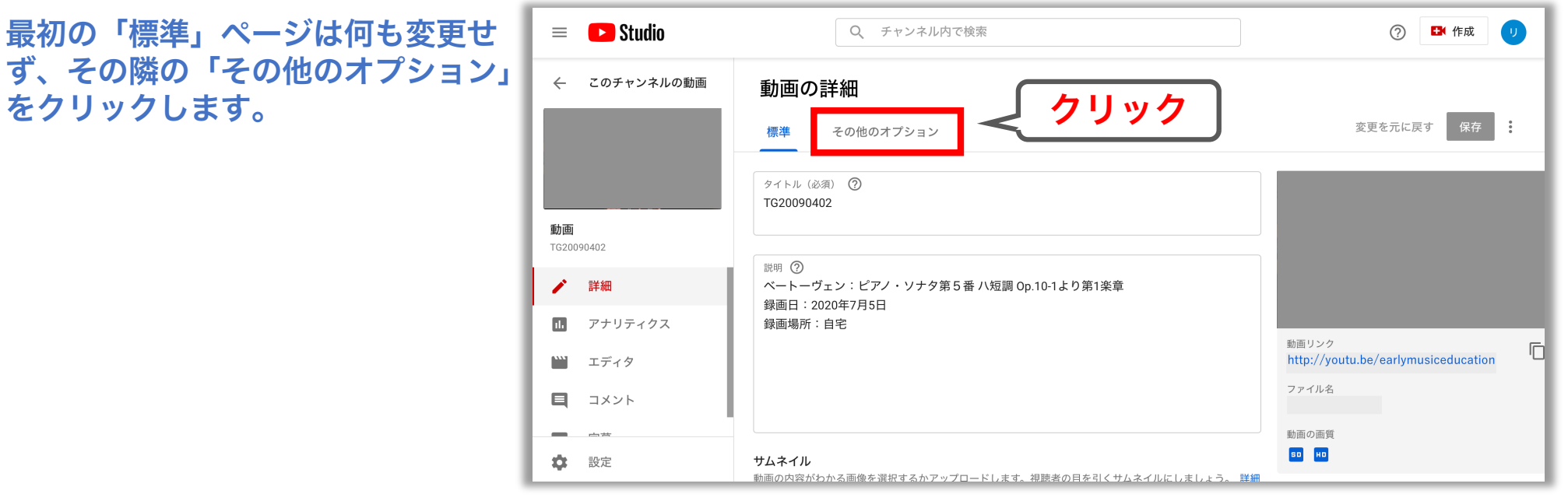

⑫「コメントと評価」欄をクリックし、 「コメントを無効にする」を選択。 赤枠で囲んだ部分のチェックを外し ます。

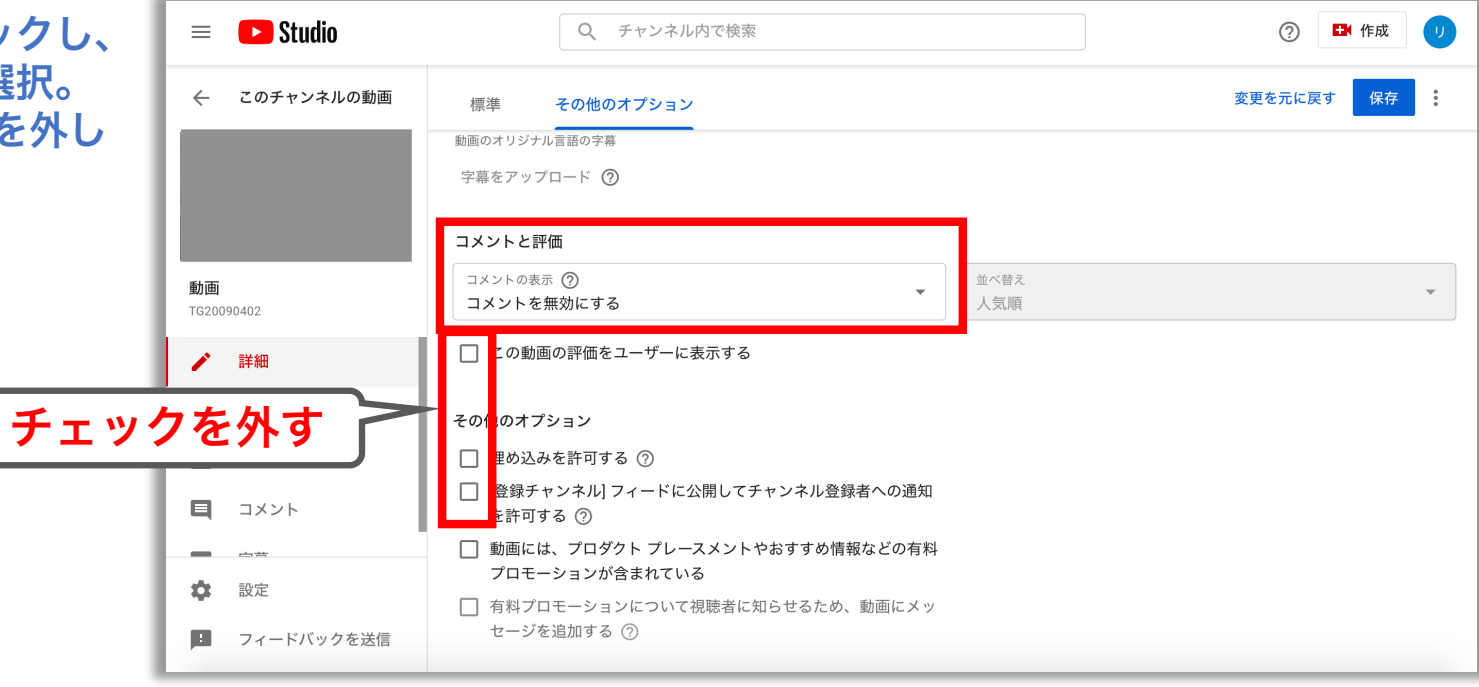

重要① 早期教育プロジェクト申込フォームには ★印のURLをコピーし、項目にペースト してください。

重要② ペースト後、ページ右上の「保存」ボタン を必ずクリックして終了してください。

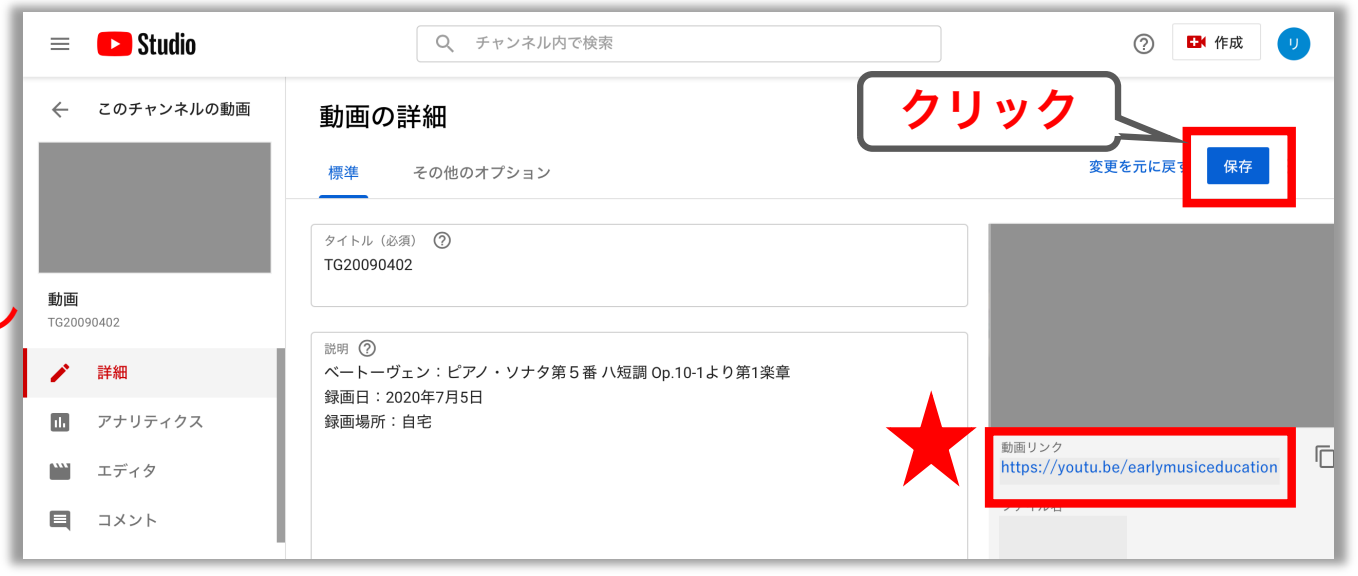